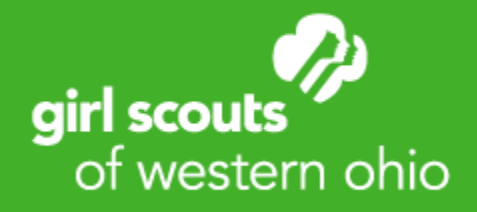

# Clover Go Reporting

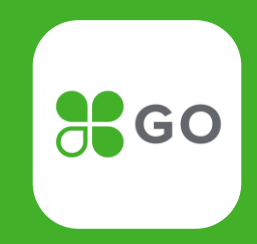

### **Access "Key Numbers" screen of the redesigned Dashboard from Clover Go Without Additional Login**

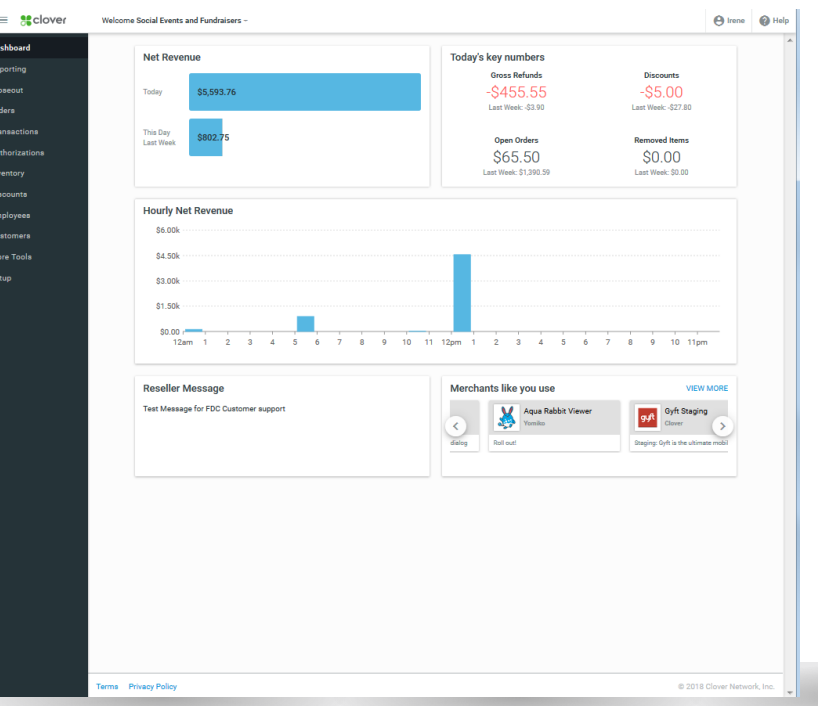

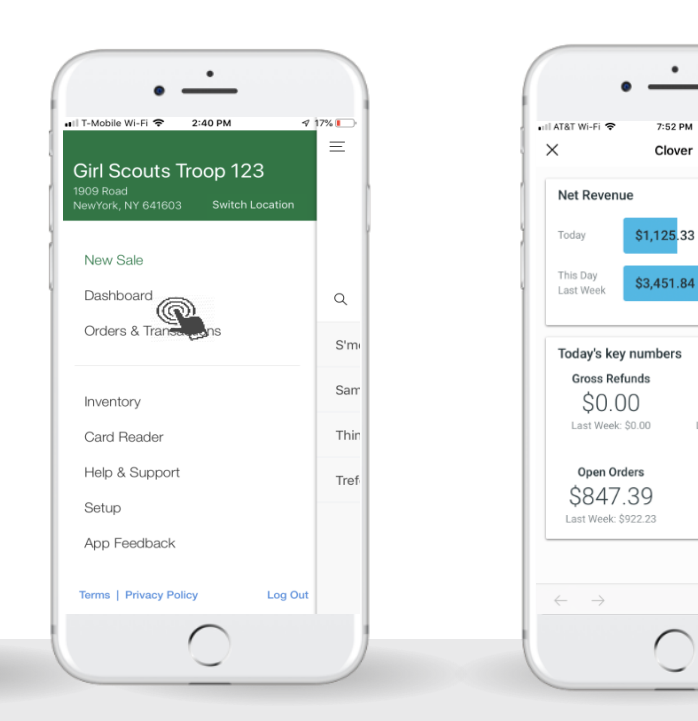

Redesigned Clover Web Dashboard Will only be displayed in the Clover Go app to those that have the Redesigned Clover Web Dashboard as well as the Admin role. We will include changes to support permissions in an upcoming release.

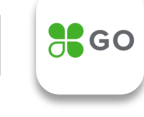

 $4$  \$ 38%

**Discounts** 

\$0.00

Last Week: \$0.00

7:52 PM

Clover

airl scouts

of western ohio

### **Admins can access Clover reporting on the web**

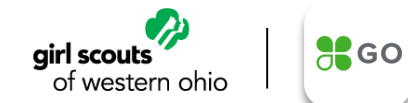

Go to Clover.Com and login with the same username and password combination. Access the "reporting app" to view summary data by tender type, card type, employee/Girl Scout and more! Note: when you put in the date range, you must click "Get Reports"

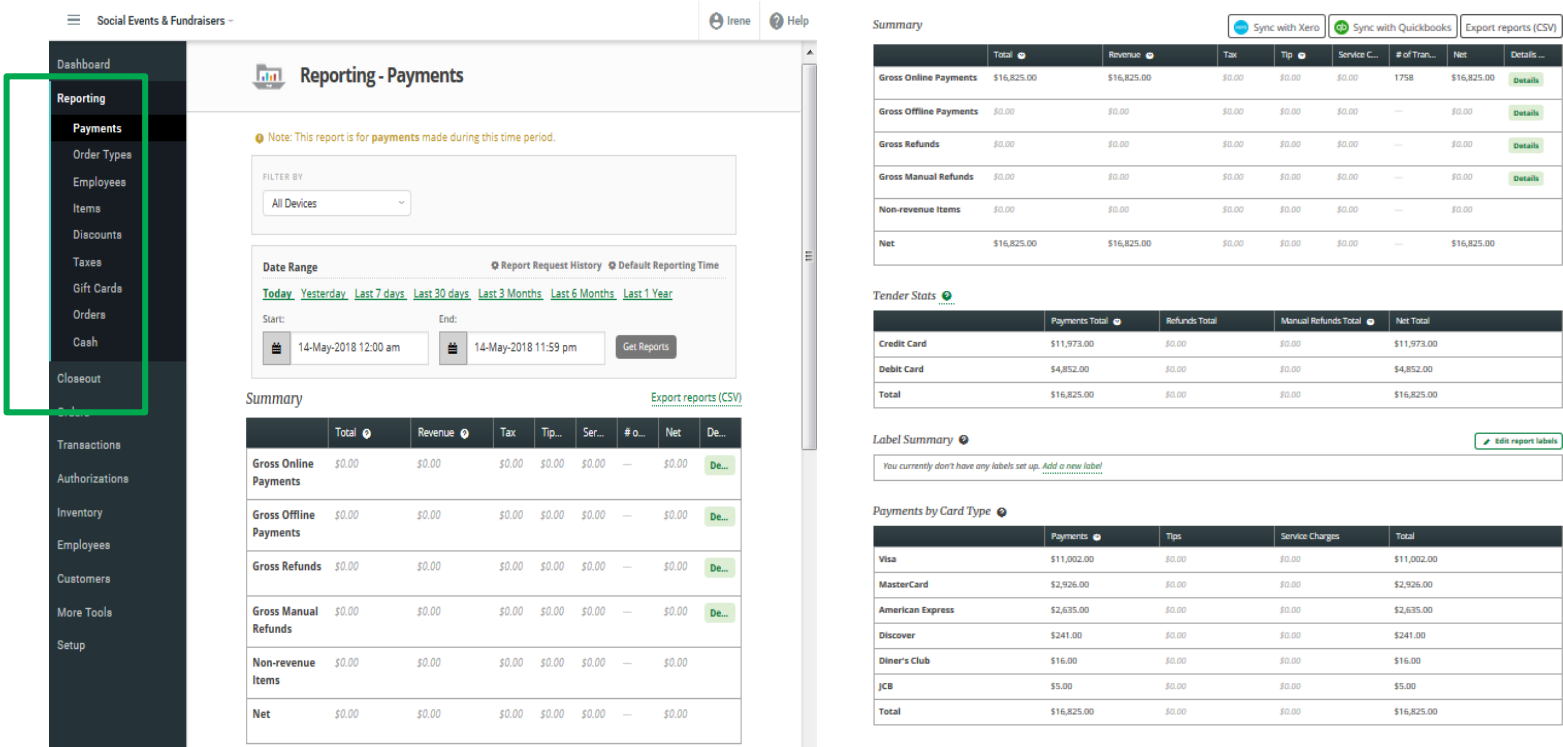

### **Clover reporting on the web: Sales by Inventory Item**

girl scouts of western ohio

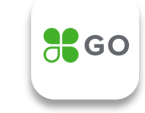

### To view sales by item, click on the "items" tab

Cookies

### Dashboard

#### **Reporting** Payments

### Order Types

#### Employees **Items**

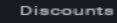

#### Taxes

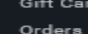

ds:

Cash

#### Closeout

Orders

#### **Transactions**

Authorizations

#### Inventory

Employees

#### **Customers**

**More Tools** 

#### Setup

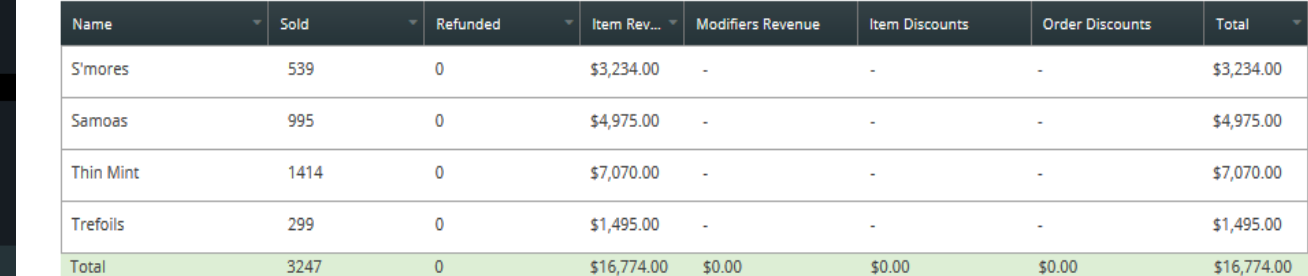

### Items With No Category

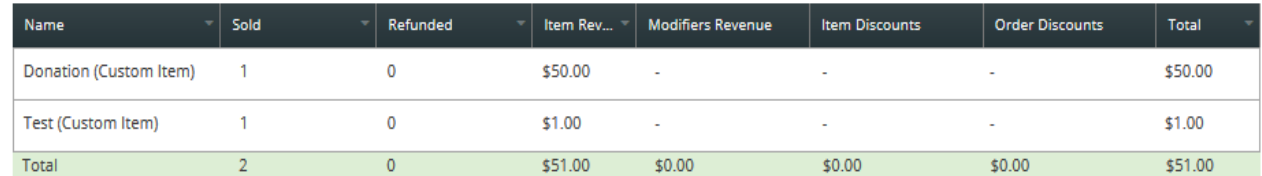

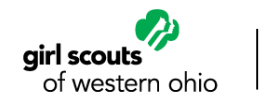

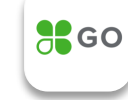

### To view sales by girl, click on the "employees" tab

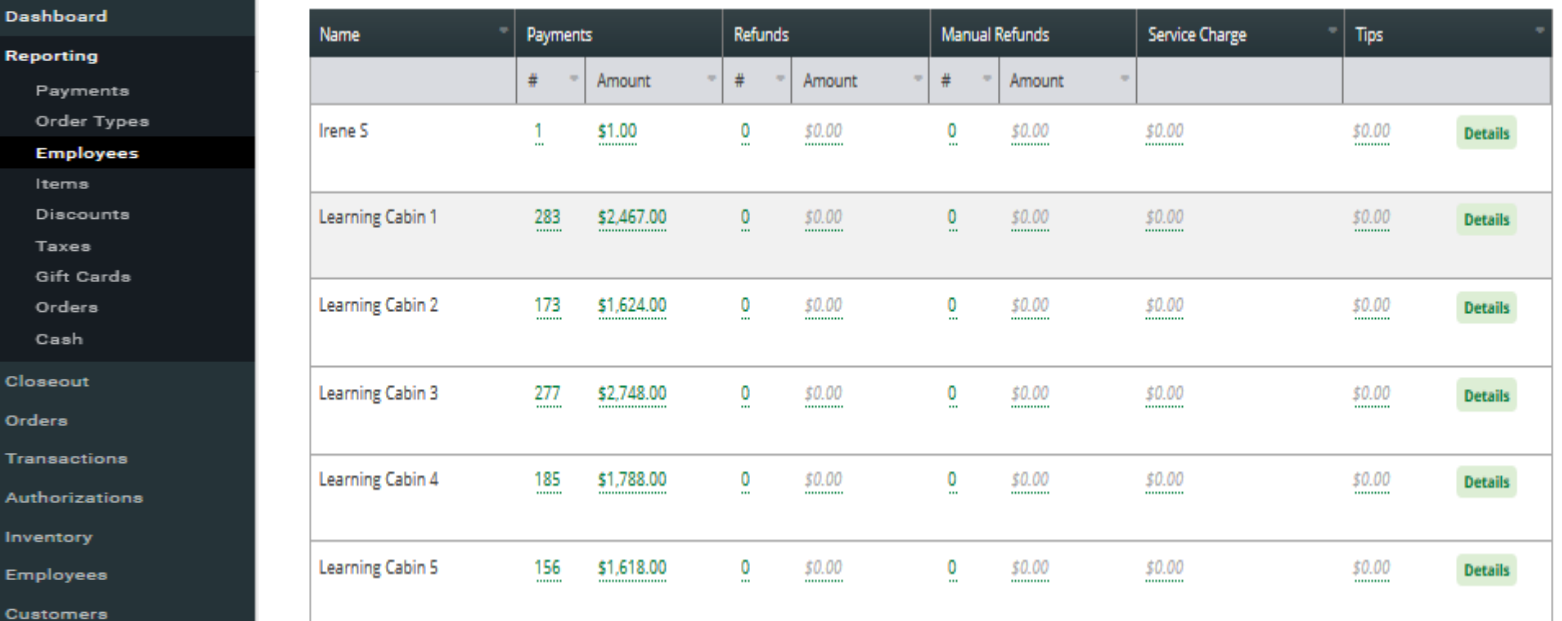

**More Tools** 

**Setup** 

### **Clover reporting on the web: Pulling reports into Excel**

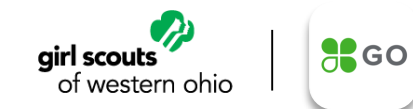

Use the Transactions app to view transaction details, search on date range, and more!

These reports can be downloaded to Excel using the button on the top left hand of the screen

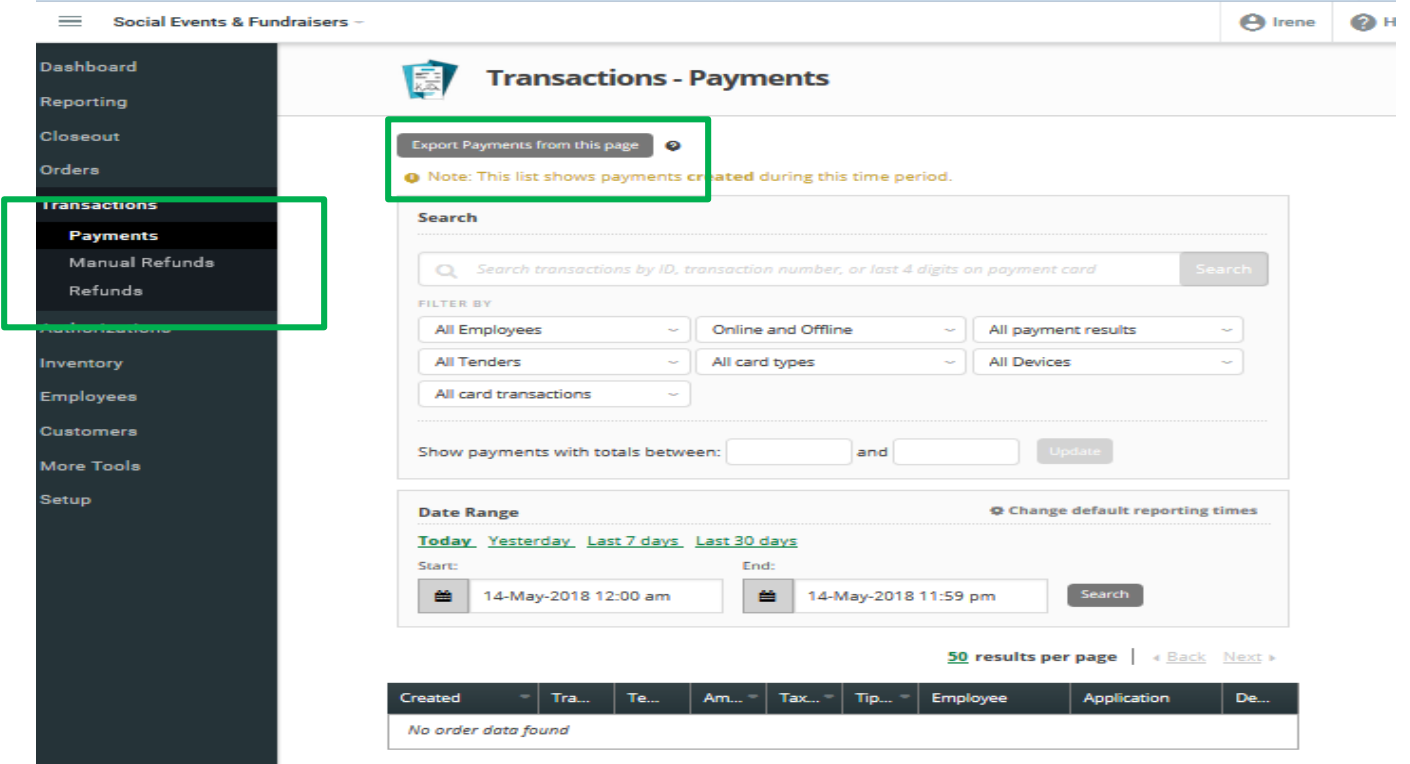

## **Cookie Booth reporting: Reports in Excel help Cookie Managers identify transactions at booths that need to be credited to multiple girls**

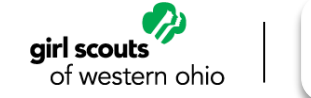

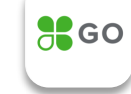

- Whenever you need to update eBudde, pull all transactions since your last update
- Report has details by individual User (email address or girl)
- For the Days when there are booths, the Payment Note can be used to identify which sales should be credited to booths
- When a girl is selling at a booth, she would note "Walmart Booth" for her first sale of the day
	- **NOTE: The preferred way to track booth transactions is to create a unique email address/user for booths. At the booth, make sure the participants log in using credentials associated with that email address/user. Optionally, the Payment Note can be used to document who was participating at the booth.**
- Girls not selling at a booth that day who post transactions would have no Payment Note, so she is selling on her own
- Transactions that occurred at a booth should be credited across the troop or to the girls who participated (as you normally would)

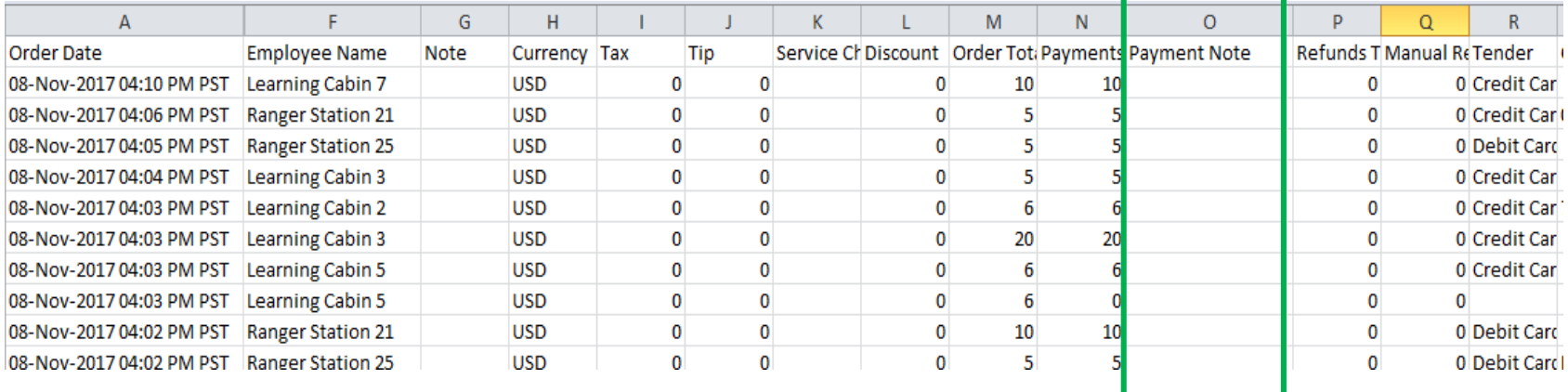

### **For on-the-go reporting, you can also access reporting in-app**

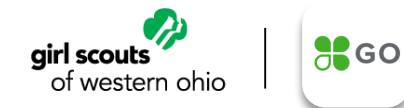

 $\bullet$ 

 $\bigcirc$ 

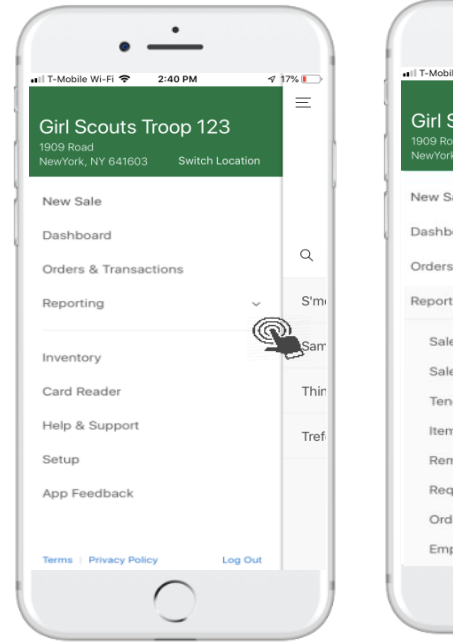

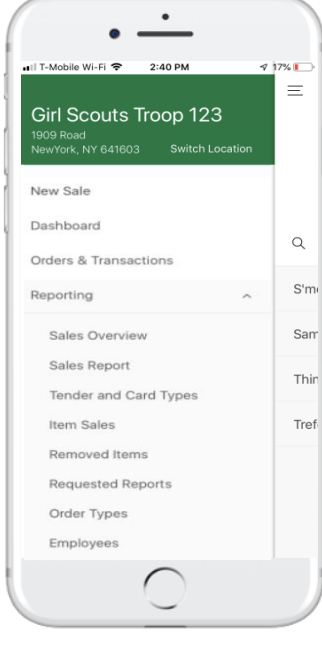

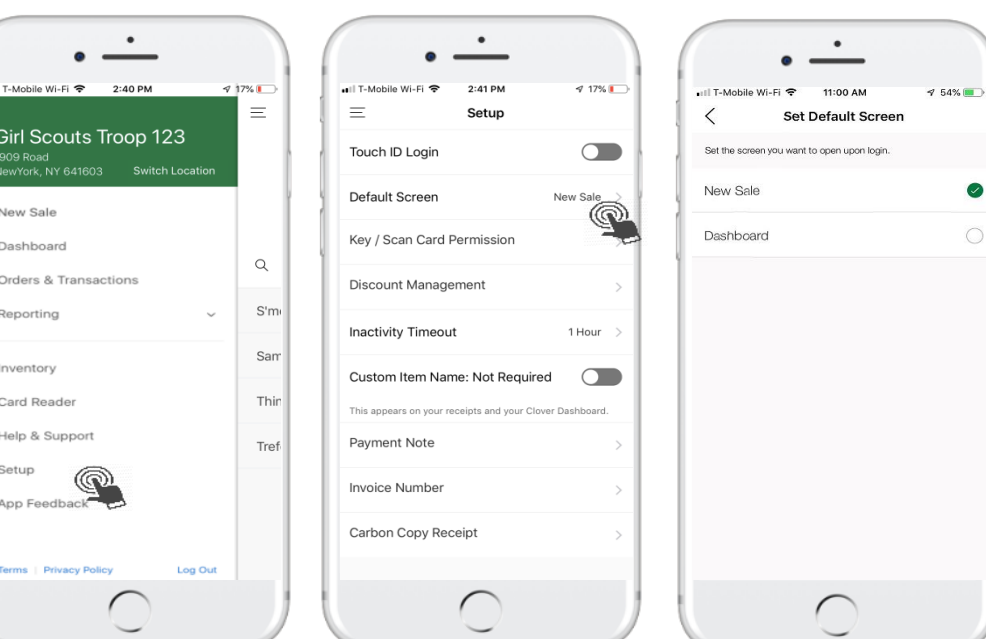

- Access to reports is permission based
- If user does not have access to any of the reports, they will not see the Reporting section within the Side Menu
- If they do have access, they will only see those reports to which they have access
- Admins and users with access can choose their landing page either New Sale or Dashboard
- Default is New Sale

# **For on-the-go reporting, you can also download and use the Clover Dashboard app from the App Store or the Google Play Store**

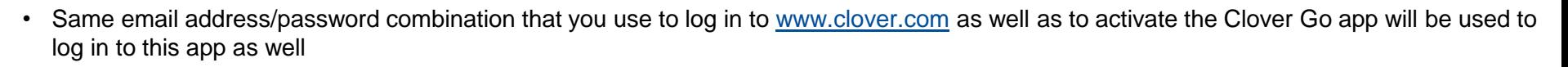

 $\frac{1}{26}$  GO

airl scouts

of western ohio

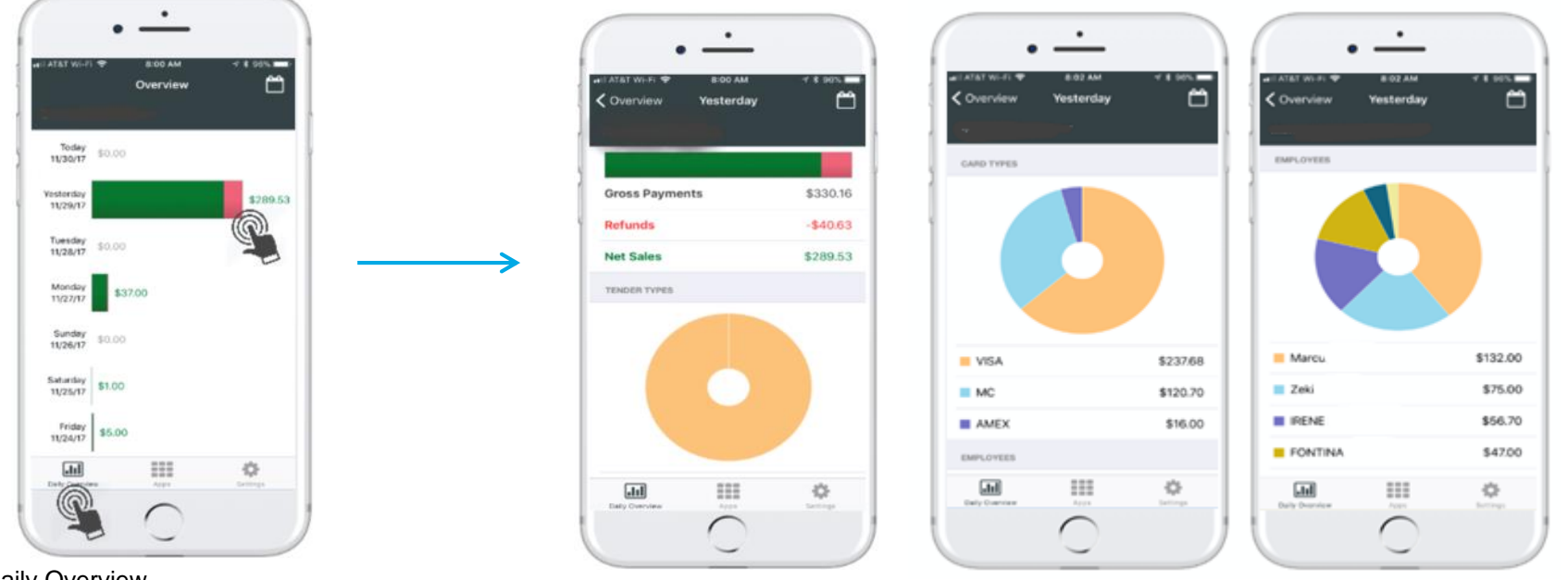

Daily Overview provides an at-aglance summary

**Additional FAQs can be accessed via <https://help.clover.com/devices/clover-go/>**

**For questions about technical issues or problems with your Clover Go account or device, please call the Clover support team 24/7 at 855-276-5008**

**For questions on eBudde, Girl Scout policies or procedures, please contact the Girl Scouts of Western Ohio Customer Care at 888-350-5090 or customercare@gswo.org**